#### **Task A: Angle at Centre and Angle at Circumference**

Step 1 Create a circle.

Rename the centre as O and the point on the circumference as Z.

Hide point Z.

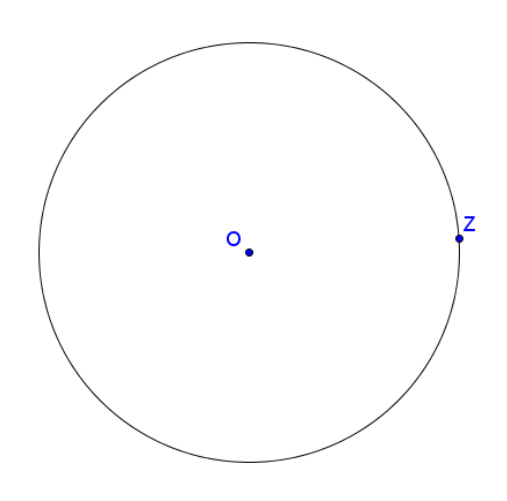

Step 2 Create points A, B and C on the circumference.

Create their opposite points by using "Reflect Object about Point"  $\cdot$ .

Rename the points  $A'$ ,  $B'$  and  $C'$  as  $D$ ,  $E$  and  $F$ respectively.

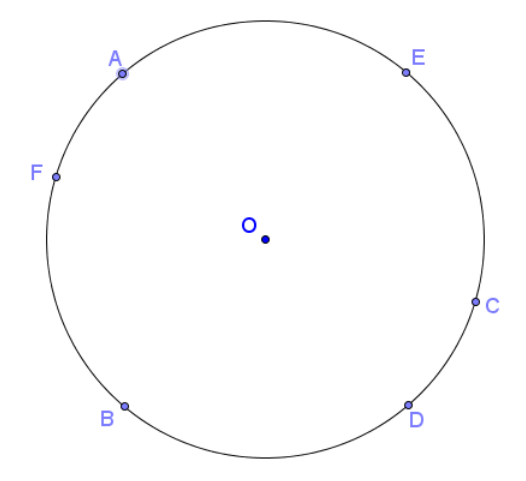

#### Step 3

To create a point P that act as a "phantom" of A and snap to the point F, we use the command "DynamicCoordinates".

The format of the command is **DynamicCoordinates**  $\leq$  **Point A>,**  $\leq$  **Number X>,**  $\leq$  **Number Y>** ] When the new point moves, A moves with it and the coordinates of the new point are  $(X, Y)$  and usually X and Y depends on the coordinates of A.

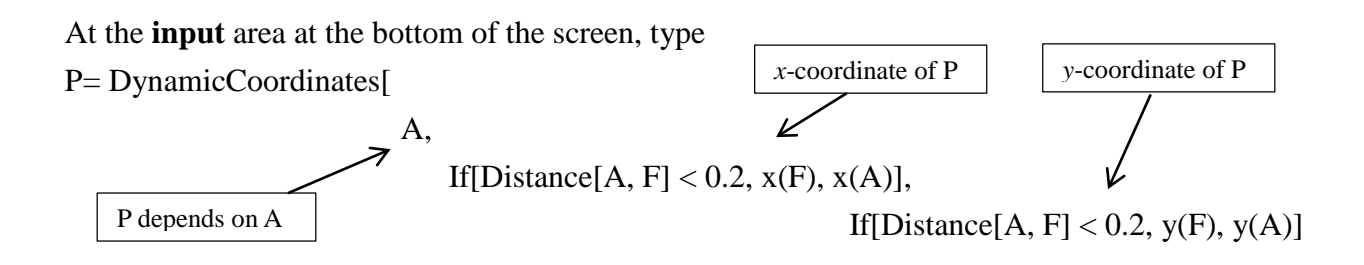

]

Step 4

To create a point P that act as a phantom of A and snap to **points E and F**, we replace the x(A) and  $y(A)$  in the original definition of P by

If[Distance[A, E] < 0.2, x(E), x(A)] and If[Distance[A, E] < 0.2, y(E), y(A)] respectively.

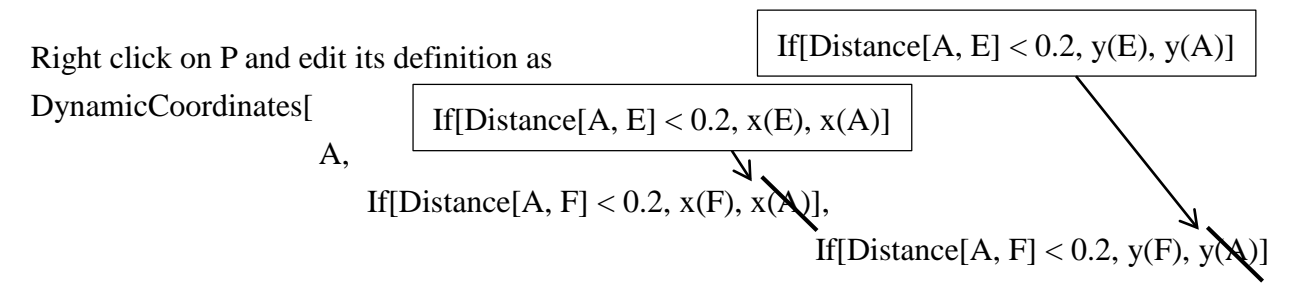

]

Step 5

Create a point Q that act as a phantom of C and snap to points E.

At the **input** area, type  $Q =$ DynamicCoordinates[C, If[Distance[C, E] < 0.2, x(E), x(C)], If[Distance[C, E] < 0.2, y(E),  $y(C)]$ ]

Step 6 Hide points A, C, D, E and F.

Rename P as A and Q as C.

Change the color of A, B, and C to black.

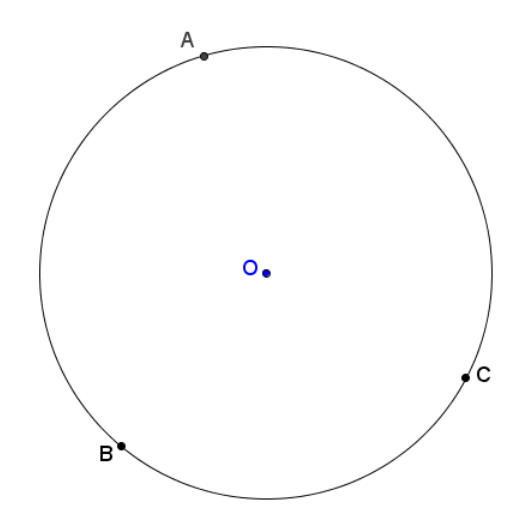

#### Step 7

Refer to the figure, draw the line segments and create ∠AOC , ∠ABC and their reflex angles.

Rename the angles as p, q, r and s as in the figure.

Set the colour of the angles at centre as red and the angles at circumference as blue.

#### Step 8

We want to show the pair p and r if  $r < s$ , otherwise show the pair q and s.

Right click on r, select object properties and choose the "Advanced" panel. In the field "Condition to Show Object", type "r<s", do the same for the angle p

Right click on s, select object properties and choose the "Advanced" panel. In the field "Condition to Show Object", type "s<r", do the same for the angle q

#### Step 9

Insert text  $\begin{vmatrix} \text{ABC} \\ \text{ABC} \end{vmatrix}$  to show the sizes of ∠ABC and ∠AOC.

Angle at centre =  $118.74^\circ$ Angle at circumference = 59.37°

The size of  $\angle$ ABC is r if r < s, otherwise it is s. This can be written as if  $[r < s, r, s]$ .

The size of ∠AOC is the corresponding "partner" of r and s. If  $r < s$ , it is p, otherwise it is q, i.e. if  $[r < s, p, q]$ .

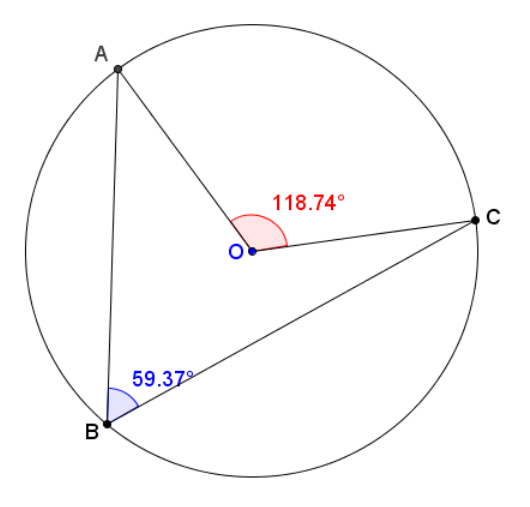

### Step 10

Insert text  $\begin{bmatrix} \begin{array}{c} A & B & c \end{array} \end{bmatrix}$  to show the ratio between ∠ABC and ∠AOC. To create a fraction, we use the LaTeX command **\frac{numerator}{denominatior}**

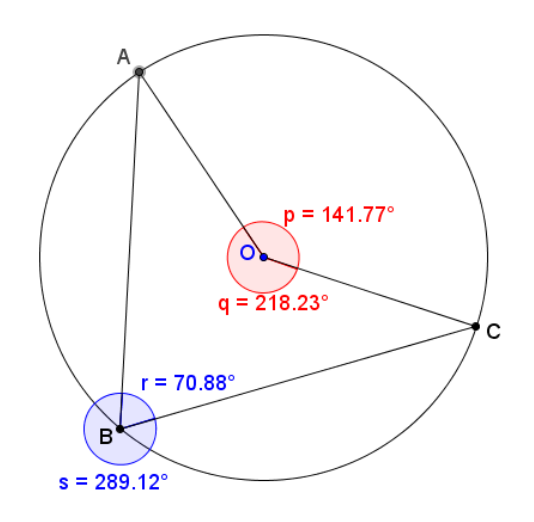

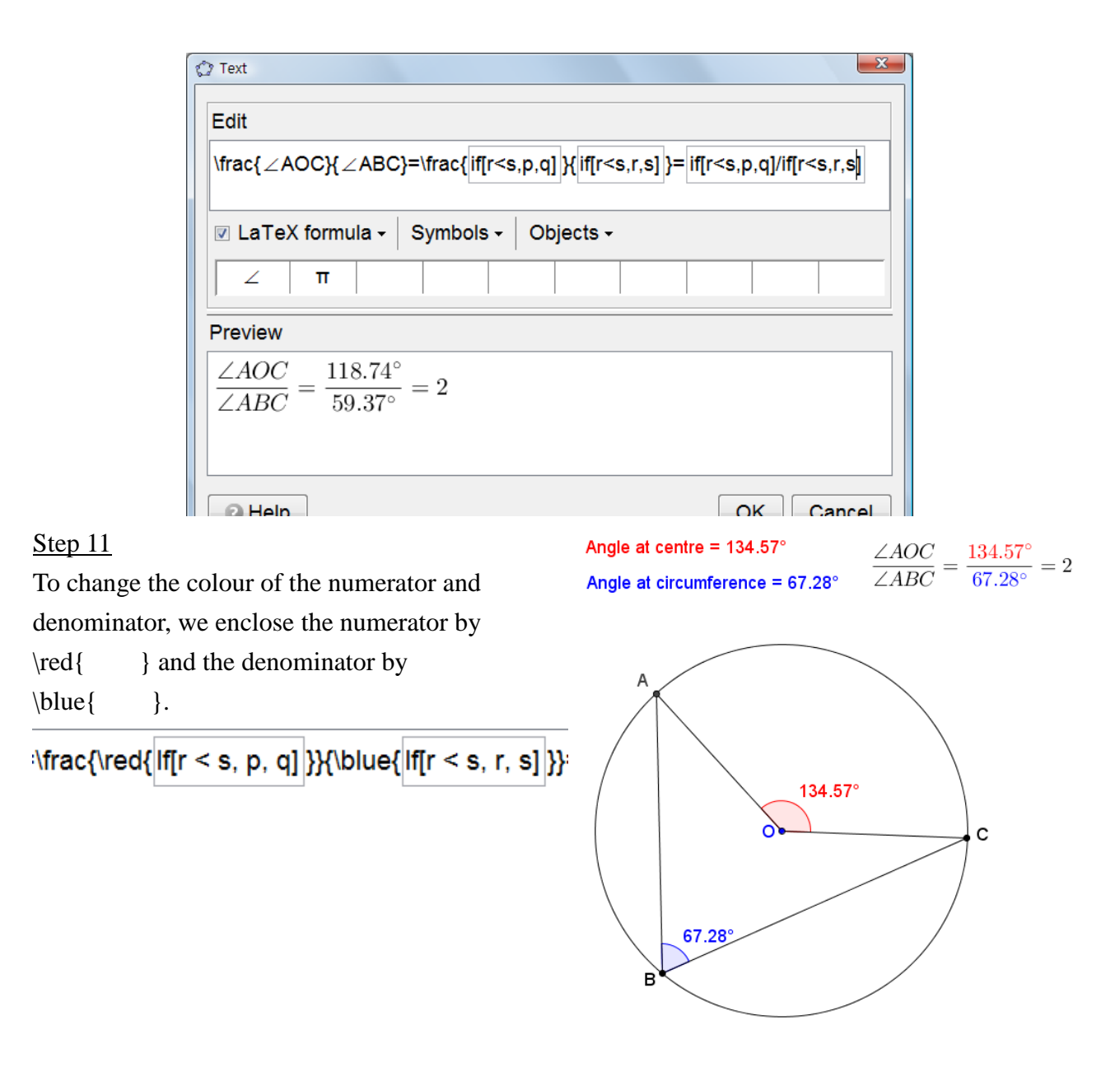

 $\sim$  End of Task A  $\sim$ 

### **Task A-1: Angle at Centre and Angle NOT at Circumference**

Step 1

Repeat Step 1 of Task A.

## Step 2

Create a free point D on the plane. Then, create a line passing through the centre O and D. Mark one of the points of intersection of the line and the circle as E.

Hide the points D, E and the line.

# Step 3

Create a point B with the dynamic coordinates depending on point D, while snapping to point E. **(Exercise)**

### Step 4

Follow the rest of steps in Task A to complete the dynamic worksheet to show one constraint of the theorem by the counter-examples.

 $\sim$  End of Task A-1  $\sim$ 

### **Task A-2: Angle at Centre and Angle at Circumference of an ELLIPSE**

Step 1

Create an ellipse. Label the mid-point of the foci as O.

Repeat all the other steps in Task A.

 $\sim$  End of Task A-2  $\sim$ 

### **Task A-3: Angle at Centre and Angle at "Circumference" of a SQUARE**

Step 1

Create a square by using the "Regular Polygon" tool. Label the centre of the square as O.

Step 2

Create s as a list of item holding the four segments of the square using the bracket "{}". Define points A, B, C as "point[s]".

Repeat all the other steps in Task A.

 $\sim$  End of Task A-3  $\sim$